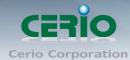

www.cerio.com.tw

# **CERIO** Corporation

# CS-2224-24P\_A2

PoE CS-2000 Series 2 Combo Gigabit + 24 port 10/100Mbps

Web Managed PoE+ Switch

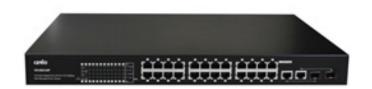

# **User's Manual**

Copyright © 2015 by Cerio Corporation. All rights reserved.

Sales-Mail : issales@cerio.com.tw Support : support@cerio.com.tw

#### FCC Warning

This device has been tested and found to comply with limits for a Class A digital device, pursuant to Part 2 and 15 of the FCC Rules. These limits are designed to provide reasonable protection against harmful interference when the equipment is operated in a commercial environment. This equipment generates, uses and can radiates radio frequency energy and, if not installed and used in accordance with the user's manual, may cause interference in which case user will be required to correct the interference at his own expense.

#### **CE Mark Warning**

This is a Class A product. In a domestic environment, this product may cause radio interference in which case the user many be required to take adequate measures.

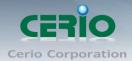

| 1. | Intro | oduction                                       | 5  |
|----|-------|------------------------------------------------|----|
|    | 1.1   | Front Panel                                    | 5  |
|    | 1.2   | Rear Panel Layout                              | 6  |
|    | 1.3   | Connections                                    | 6  |
| 2. | Sof   | tware Configuration                            | 7  |
|    | Exar  | nple of Segment: (Windows 7)                   | 7  |
|    | 2.1   | System login username and password information | 11 |
| 3. | Mar   | nagement                                       | 12 |
|    | 3.1   | Authentication Configuration                   | 12 |
|    | 3.2   | System IP Configuration                        | 13 |
|    | 3.3   | System Time Setting(NTP)                       | 14 |
|    | 3.4   | System Status                                  | 15 |
|    | 3.6   | Firmware Update                                | 18 |
|    | 3.7   | Backup/Recovery                                | 19 |
|    | 3.8   | Reboot Device                                  | 20 |
| 4. | PoE   | E Control                                      | 21 |
|    | 4.1   | PoE Status                                     | 21 |
|    | 4.2   | PoE Setting                                    | 22 |
|    | 4.3   | PoE Power Delay                                | 23 |
|    | 4.4   | PoE Schedule                                   | 24 |
| 5. | Por   | t Management                                   | 26 |
|    | 5.2   | Port Mirroring                                 | 27 |
|    | 5.3   | Bandwidth Control                              | 28 |
|    | 5.4   | Broadcast Storm Control                        | 29 |
| 6. | VLA   | AN Setting                                     | 30 |
|    | 6.1   | VLAN Mode                                      | 30 |
|    | 6.2   | VLAN Member Setting (Tag Based)                | 32 |
|    | 6.3   | Multi to 1 Setting                             | 34 |
| 7. | Per   | Port Counter                                   | 35 |
| 8. | QoS   | S Setting                                      | 37 |
|    | 8.1   | Priority Mode                                  | 37 |
|    | 8.2   | Port, 802.1p, IP/DS based                      | 38 |
|    | 8.3   | TCP/UDP Port Based                             |    |
| 9. | Sec   | urity                                          |    |
|    | 9.1   | MAC address Binding                            |    |
|    | 9.2   | Service Protocol Filter                        |    |

### www.cerio.com.tw

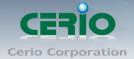

| 10. | Spanning Tree               | 44 |
|-----|-----------------------------|----|
|     | 10.1 STP Bridge Settings    | 44 |
|     | 10.2 STP Port Setting       | 45 |
| 11. | Trunking (Link aggregation) | 47 |
| 12. | DHCP Relay Agent            | 49 |
|     | 12.1 DHCP Relay Agent       | 49 |
|     | 12.2 Relay Server           | 50 |
|     | 12.3 VLAN MAP Relay Agent   | 51 |
| 13. | Other Setting               | 52 |
| 14. | SNMP Setting                | 54 |
| 15. | Logout                      | 56 |
|     |                             |    |

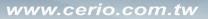

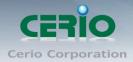

# 1. Introduction

### 1.1 Front Panel

LED Indicators of 24 Port 10/100Mps + 2 giga Switch

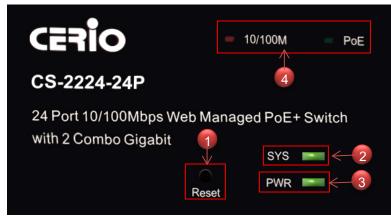

- 1) Hardware Reset button, press and hold for approximately 10 seconds. Once all the LED lights begin to flash, release the button to reset to default
- 2) System operational LED light
- 3) Power LED light
- 4) Ethernet Status LED Light.

#### 24 port + 2 Giga port

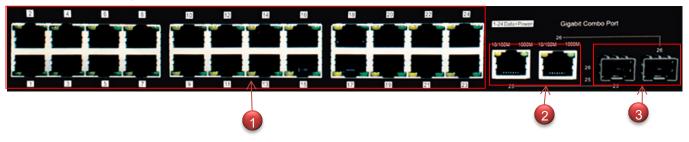

- 1) 24 10/100Mbps PoE Ports and Link/ACT(left) + PoE(right) LED
- 2) 2 Giga Ethernet Ports + 10/100(left) and 1000(right) Mbps LED
- 3) 2 Fiber Ports
- Ps. 2 Giga Ethernet Ports and 2 Fiber Ports for Combo

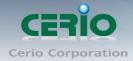

### 1.2 Rear Panel Layout

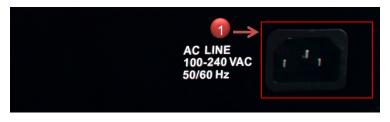

1) AC input (100-240V/AC, 50-60Hz) UL Safety)

### **1.3 Connections**

#### Switch/Hub to this 8 Port with 8 Port Fast Ethernet PoE Switch

This switch provides automatic crossover detection functionality for any port. It is simple and friendly to up-link to another switch without crossover cable.

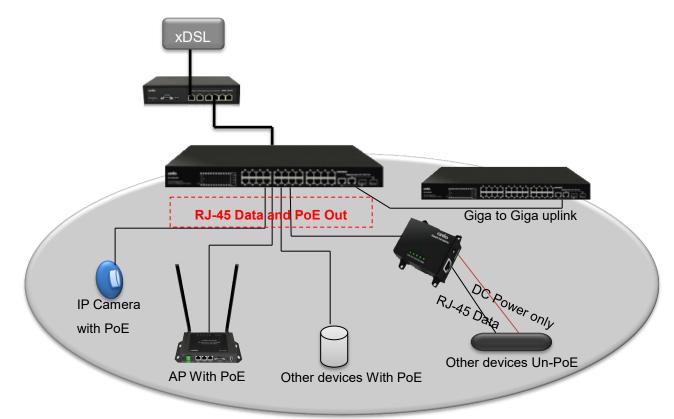

#### PC/Other devices to this 24 Port Fast Ethernet PoE Switch

Via a twisted pair cable straight through, this switch can be connected to PCs, servers and other network devices.

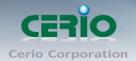

# Power Device to this 24 Port with 24 Port Fast Ethernet PoE Switch and getting 48V power source through Cat. 5/6 cables

Using Cat. 5/6 twisted-pair cable to connect Power Device to the port 1~24 of this switch, and then this switch will supply 48V power to Power Device over Cat. 5/6 twisted-pair cable. Please be noted Power Device should also comply with IEEE 802.3af/ IEEE802.3at. and the PoE Power Max. 30Watt each PSE/PoE port

# 2. Software Configuration

**CS-2224-24P** supports web-based configuration. Upon the completion of hardware installation, **CS-2224-24P** can be configured through a PC/NB by using its web browser such as Internet Explorer 6.0 or later.

Set the IP segment of the administrator's computer to be in the same range as **CS-2224-24P** for accessing the system. Do not duplicate the IP Address used here with IP Address of **CS-2224-24P** or any other device within the network. *Please refer to the following steps* 

### **Example of Segment: (Windows 7)**

#### Step 1 :

Please click on the computer icon in the bottom right window, and click "**Open Network and Sharing Center**"

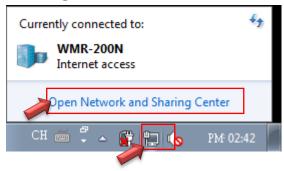

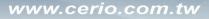

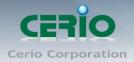

#### Step 2 :

In the Network and Sharing Center page, click on the left side of "Change adapter setting" button

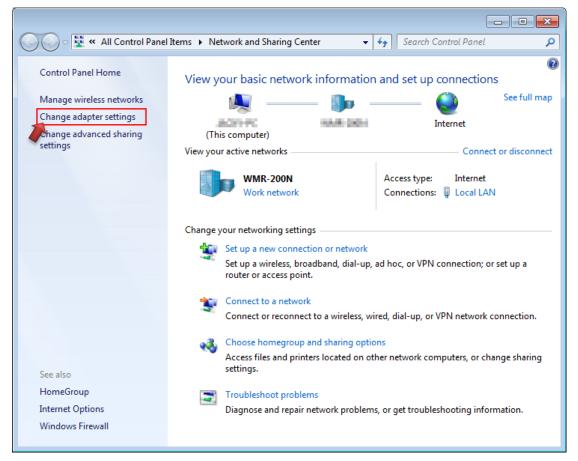

#### Step 3 :

In "Change adapter setting" Page, right click on Local LAN then select "Properties"

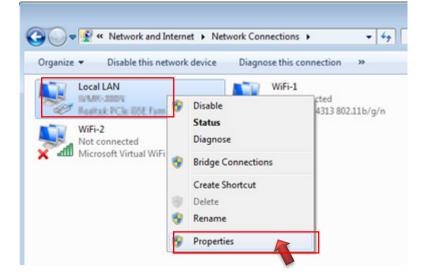

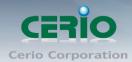

#### Step 4 :

In the "Properties" page, click the "Properties" button to open TCP/IP setting

| 📮 Local LAN Status |                 |          | ×          |
|--------------------|-----------------|----------|------------|
| General            |                 |          |            |
| Connection         |                 |          |            |
| IPv4 Connectivity: |                 |          | Internet   |
| IPv6 Connectivity: |                 | No Inter | net access |
| Media State:       |                 |          | Enabled    |
| Duration:          |                 |          | 00:09:00   |
| Speed:             |                 |          | 1.0 Gbps   |
| Details            |                 |          |            |
| Activity           |                 |          |            |
|                    | Sent —          | <b>-</b> | Received   |
| Bytes:             | 158,449         | - I      | 492,051    |
| Properties         | <u>D</u> isable | Diagnose | ]          |
|                    |                 |          | Close      |

#### Step 5 :

In Properties page for setting IP addresses, find "Internet Protocol Version 4 (TCP/IPv4)" and double click to open TCP/IPv4 Properties window

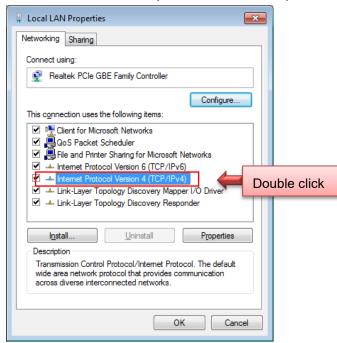

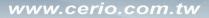

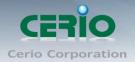

#### Step 6 :

Select "Use the following IP address", and fix in IP Address to: 192.168.2.X

ex. The X is any number from 1 to 253

Subnet mask : 255.255.255.0

And Click "OK" to complete fixing the computer IP settings

| Internet Protocol Version 4 (TCP/IPv4) Properties                                                                                                    |                     |  |  |  |  |  |
|----------------------------------------------------------------------------------------------------|---------------------|--|--|--|--|--|
| General                                                                                                    |                     |  |  |  |  |  |
| You can get IP settings assigned automatically if your network supports this capability. Otherwise, you need to ask your network administrator for the appropriate IP settings. |                     |  |  |  |  |  |
| Obtain an IP address automatical                                                                                                    | у                   |  |  |  |  |  |
| Use the following IP address:                                                                                                    |                     |  |  |  |  |  |
| IP address:                                                                                                    | 192 . 168 . 2 . 100 |  |  |  |  |  |
| Subnet mask:                                                                                                    | 255 . 255 . 255 . 0 |  |  |  |  |  |
| Default gateway:                                                                                                    |                     |  |  |  |  |  |
| <ul> <li>Obtain DNS server address automatically</li> <li>Use the following DNS server addresses:</li> </ul>                                                                    |                     |  |  |  |  |  |
| Preferred DNS server:                                                                                                    |                     |  |  |  |  |  |
| Alternate DNS server:                                                                                                    |                     |  |  |  |  |  |
| Validate settings upon exit                                                                                                    |                     |  |  |  |  |  |
|                                                                                                    | OK Cancel           |  |  |  |  |  |

### Step 7 : Open Web Browser

Without a valid certificate, users may encounter the following problem in IE7 when they try to access system's WMI (http://192.168.2.200). There will be a "Certificate Error", because the browser treats system as an illegal website.

| CS-2224-24P ×                                        |          |                              |                      |  |
|------------------------------------------------------|----------|------------------------------|----------------------|--|
| ← → C n 🗋 192.168.2.200/cgi/logout.cgi?Modify=Accept |          |                              |                      |  |
| CE7<br>CS-2224                                       | ÎO<br>4P | 2 Comb<br>24 Port 10/100 Web | e Gigabit<br>managed |  |
|                                                      |          | Login                        |                      |  |
|                                                      | Site     | 192.168.2.200                |                      |  |
|                                                      | UserName |                              |                      |  |
|                                                      | Password |                              |                      |  |
|                                                      |          | ОК                           |                      |  |
|                                                      |          |                              |                      |  |
|                                                      |          |                              |                      |  |
|                                                      |          |                              |                      |  |
|                                                      |          |                              |                      |  |
|                                                      |          |                              |                      |  |
|                                                      |          |                              |                      |  |
|                                                      |          |                              |                      |  |

System login Overview page will appear after successful login.

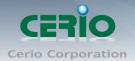

### 2.1 System login username and password information

The **CS-2224-24P** web switch default IP is 192.168.2.200

Into the management page as follows, please enter Username and password

> Default IP Address: 192.168.2.200

#### > Default Username and Password

| Management Account | Root Account |
|--------------------|--------------|
| Username           | root         |
| Password           | default      |

After the authentication procedure, the home page will shows up. Select one of the configurations by clicking the icon.

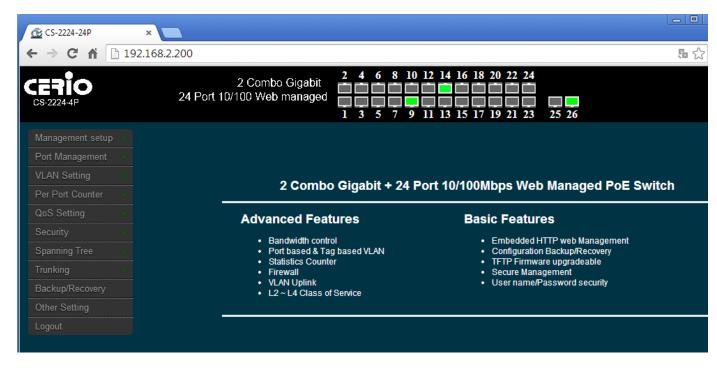

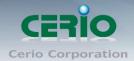

### 3. Management

#### 3.1 Authentication Configuration

This page allows the user to change the user name and the password. Please click **Management setup**  $\rightarrow$  **Authentication Configuration** 

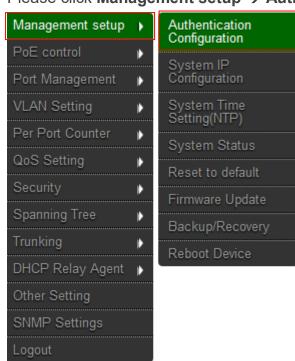

Administrator login username is always root and the password is allowed to be changed

| Change Login password                                               |                         |  |  |  |
|---------------------------------------------------------------------|-------------------------|--|--|--|
|                                                                     |                         |  |  |  |
| Setting                                                             | Value                   |  |  |  |
| Username                                                            | root                    |  |  |  |
| New Password                                                        | Password: •••••• max:15 |  |  |  |
|                                                                     | Confirm : ••••••        |  |  |  |
| Update                                                              |                         |  |  |  |
|                                                                     |                         |  |  |  |
|                                                                     |                         |  |  |  |
|                                                                     |                         |  |  |  |
| Note:                                                               |                         |  |  |  |
| Username & Password can only use "a-z","A-Z","0-9","_","+","-","=". |                         |  |  |  |

- > Username : Management account is "root"
- > New Password : Enter a new password if desired (max. 15)
- > Check New Password: Enter the same new password again to confirm.

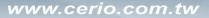

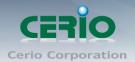

Click "Update" button to save your changes. Click Reboot button to activate your changes

### 3.2 System IP Configuration

Here are the instructions for how to setup the local IP Address and Netmask.

Please click Management setup → System IP Configuration

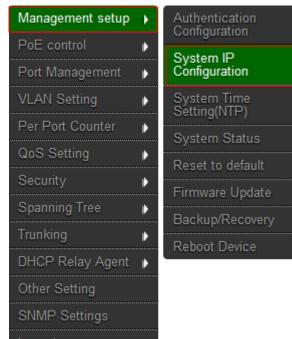

| CERIO<br>CS-2224-24F |   | 2 Combo Gigabit<br>24 Port 10/100 Web managed | 2 4 6 8 10 12 14 16 18 20 22 24<br>1 3 5 7 9 11 13 15 17 19 21 23 25 26<br>System IP Configuration |
|----------------------|---|-----------------------------------------------|----------------------------------------------------------------------------------------------------|
| PoE control          |   |                                               |                                                                                                    |
| Port Management      |   | Setting                                       | Value                                                                                              |
| VLAN Setting         |   | IP Address                                    | 192 . 168 . 2 . 200                                                                                |
| Per Port Counter     | • | Subnet Mask                                   | 255 . 255 . 255 . 0                                                                                |
| QoS Setting          | • | Gateway                                       | 192 168 2 254                                                                                      |
| Security             | Þ | IP Configure                                  | O Static ● Dynamic IP                                                                              |
| Spanning Tree        | ₽ |                                               | Update                                                                                             |
| Trunking             | ₽ |                                               |                                                                                                    |
| DHCP Relay Agent     | ₽ |                                               |                                                                                                    |
| Other Setting        |   |                                               |                                                                                                    |
| SNMP Settings        |   |                                               |                                                                                                    |
| Logout               |   |                                               |                                                                                                    |

System IP Configuration: The administrator can manually setup the system IP address.

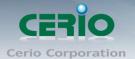

- **IP Address :** The IP address of the system; default IP address is 192.168.2.200
- IP Netmask : The Subnet mask of the system; default Netmask is 255.255.255.0
- **Gateway** : Configure the network gateway address
- **IP Configure:** The administrator can manually setup the system IP address when static IP is available/ preferred.
- **Dynamic IP:** This configuration type is applicable when the **CS-2224-24P** is connected to a network with the presence of a DHCP server; all related IP information will be provided by the DHCP server automatically.

Click "*Update*" button to save your changes. Click *Reboot* button to activate your changes

### 3.3 System Time Setting(NTP)

NTP stands for Network Time Protocol. The function used to synchronize the time on system with a centralized NTP server. Administrator can setting 2 NTP IP server, will can a local NTP server on the network can be synchronized with an external timing source to keep the system in accurate time.

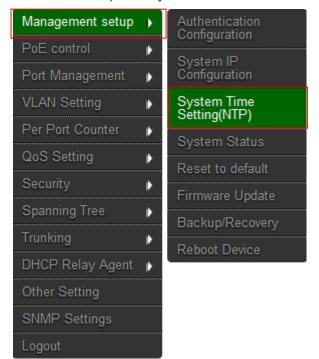

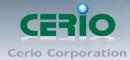

| System Time                            |  |
|----------------------------------------|--|
| System Time :                          |  |
| NTP Server Setting                     |  |
| NTP Service on/off : Disable 🗸         |  |
| NTP Server Setting (IP) :<br>NTP IP(1) |  |
| NTP IP(2)                              |  |
| Time Zone : UTC 0:00 🗸                 |  |
| Save                                   |  |

- System Time: After confirming with the NTP server time proofreading, the system will display correct time.
- > **NTP Server Setting:** Administrator can setup 2 IP for NTP Server.

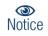

Administrator must configure the system gateway, so that the system can be connect internet to NTP server.

### 3.4 System Status

MAC address and system version will be shown on the screen. And setting login time out Please click **Management setup**  $\rightarrow$  **System Status** 

Sales-Mail : issales@cerio.com.tw Support : support@cerio.com.tw

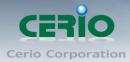

www.cerio.com.tw

| Management setup                                                                                                    | Authentication<br>Configuration                                                                                          |                                                                                                    |      |
|----------------------------------------------------------------------------------------------------|----------------------------------------------------------------------------------------------------|----------------------------------------------------------------------------------------------------|------|
| PoE control                                                                                                    |                                                                                                    |                                                                                                    |      |
| Port Management 🛛 🖡                                                                                                    | System IP<br>Configuration                                                                                               |                                                                                                    |      |
| VLAN Setting                                                                                                    | System Time<br>Setting(NTP)                                                                                              |                                                                                                    |      |
| Per Port Counter 🛛 🕨                                                                                                    | System Status                                                                                                    |                                                                                                    |      |
| QoS Setting                                                                                                    | Reset to default                                                                                                    |                                                                                                    |      |
| Security 👂                                                                                                    |                                                                                                    |                                                                                                    |      |
| Spanning Tree 🛛 🖡                                                                                                    | Firmware Update                                                                                                    |                                                                                                    |      |
| Trunking 🕨                                                                                                    | Backup/Recovery                                                                                                    |                                                                                                    |      |
| DHCP Relay Agent 🕨                                                                                                    | Reboot Device                                                                                                    |                                                                                                    |      |
| Other Setting                                                                                                    |                                                                                                    |                                                                                                    |      |
| SNMP Settings                                                                                                    |                                                                                                    |                                                                                                    |      |
| Logout                                                                                                    |                                                                                                    |                                                                                                    |      |
|                                                                                                    |                                                                                                    |                                                                                                    |      |
| CE710<br>CS-2224-24F                                                                                                    | 2 Combo Gig<br>24 Port 10/100 Web man<br>Sve                                                                             | aged 1 3 5 7 9 11 13 15 17 19 21 23 2                                                                                                    | 5 26 |
| CERIO<br>CS-2224-24P<br>Management setup                                                                                                    | 24 Port 10/100 Web man                                                                                                   |                                                                                                    | 5 26 |
| PoE control                                                                                                    | 24 Port 10/100 Web man                                                                                                   | abit aged 1 3 5 7 9 11 13 15 17 19 21 23 25                                                                                                    | 5 26 |
| PoE control                                                                                                    | 24 Port 10/100 Web man                                                                                                   | abit<br>aged<br>1 3 5 7 9 11 13 15 17 19 21 23 24<br>stem Status                                                                                                    | 5 26 |
| PoE control                                                                                                    | 24 Port 10/100 Web man<br>Sys                                                                                            | abit<br>aged<br>1 3 5 7 9 11 13 15 17 19 21 23 24<br>stem Status<br>8C:4D:EA:06:06:01                                                                                                    | 5 26 |
| PoE control  Port Management  VLAN Setting                                                                                                    | 24 Port 10/100 Web man<br>Sys<br>MAC Address<br>Number of Ports                                                          | abit       aged       1       3       5       7       9       11       13       15       17       19       21       23       24         stem       Status       8C:4D:EA:06:06:01       24+2       24+2       24+2       24+2                                                                                                    | 5 26 |
| PoE control  Pott Management VLAN Setting Per Port Counter                                                                                                    | 24 Port 10/100 Web man<br>Sys<br>MAC Address<br>Number of Ports<br>Description                                           | aged       1       3       5       7       9       11       13       15       17       19       21       23       24         stem Status       8C:4D:EA:06:06:01       24+2       24+2       CS-2224-24P       MAX:15                                                                                                    | 5 26 |
| PoE control  Port Management  VLAN Setting  Per Port Counter  QoS Setting                                                                                                    | 24 Port 10/100 Web man<br>Sys<br>MAC Address<br>Number of Ports<br>Description                                           | aged       1       3       5       7       9       11       13       15       17       19       21       23       24         stem Status       8C:4D:EA:06:06:01       24+2       24+2       24+2       24+2       25         CS-2224-24P       MAX:15       CS-2224-24P       14.bin       14le Time: 30       11-30 Minutes)                                                                                                    | 5 26 |
| PoE control       >         Port Management       >         VLAN Setting       >         Per Port Counter       >         QoS Setting       >         Security       >                                                                                                    | 24 Port 10/100 Web man<br>Sys<br>MAC Address<br>Number of Ports<br>Description<br>Firmware Version                       | abit       1       3       5       7       9       11       13       15       17       19       21       23       24         stem Status       8C:4D:EA:06:06:01       24+2       24+2       25       24+2       25         CS-2224-24P       MAX:15       CS-2224-24P       MAX:15       25       25         Idle Time:       30       (1~30 Minutes)       10       10       10                                                                                                    | 5 26 |
| PoE control       )         Port Management       )         VLAN Setting       )         Per Port Counter       )         QoS Setting       )         Security       )         Spanning Tree       )                                                                                         | 24 Port 10/100 Web man<br>Sys<br>MAC Address<br>Number of Ports<br>Description<br>Firmware Version                       | abit       1       3       5       7       9       11       13       15       17       19       21       23       24         stem Status       8C:4D:EA:06:06:01       2       2       2       2       2       2       2       2       2       2       2       2       2       2       2       2       2       2       2       2       2       2       2       2       2       2       2       2       2       2       2       2       2       2       2       2       2       2       2       2       2       2       2       2       2       2       2       2       2       2       2       2       2       2       2       2       2       2       2       2       2       2       2       2       2       2       2       2       2       2       2       2       2       2       2       2       2       2       2       2       2       2       2       2       2       2       2       2       2       2       2       2       2       2       2       2       2       2       2       2 <th>5 26</th>                                                       | 5 26 |
| PoE control       )         Port Management       )         VLAN Setting       )         Per Port Counter       )         QoS Setting       )         Security       )         Spanning Tree       )         Trunking       )         DHCP Relay Agent       )         Other Setting       ) | 24 Port 10/100 Web man<br>Sys<br>MAC Address<br>Number of Ports<br>Description<br>Firmware Version<br>Set login Time out | aged       1       3       5       7       9       11       13       15       17       19       21       23       24         stem Status       8C:4D:EA:06:06:01       24+2       24+2       24+2       24+2       25       25       25       26       26       26       26       26       26       26       26       27       27       28       28       26       26       26       26       26       26       26       26       26       26       26       26       26       26       26       26       26       26       26       26       26       26       26       26       26       26       26       26       26       26       26       26       26       26       26       26       26       26       26       26       26       26       26       26       26       26       26       26       26       26       26       26       26       26       26       26       26       26       26       26       26       26       26       26       26       26       26       26       26       26       26       26       26       26       26 <th>5 26</th> | 5 26 |
| PoE control       )         Port Management       )         VLAN Setting       )         Per Port Counter       )         QoS Setting       )         Security       )         Spanning Tree       )         Trunking       )         DHCP Relay Agent       )                               | 24 Port 10/100 Web man<br>Sys<br>MAC Address<br>Number of Ports<br>Description<br>Firmware Version<br>Set login Time out | abit       1       3       5       7       9       11       13       15       17       19       21       23       24         stem Status       8C:4D:EA:06:06:01       2       2       2       2       2       2       2       2       2       2       2       2       2       2       2       2       2       2       2       2       2       2       2       2       2       2       2       2       2       2       2       2       2       2       2       2       2       2       2       2       2       2       2       2       2       2       2       2       2       2       2       2       2       2       2       2       2       2       2       2       2       2       2       2       2       2       2       2       2       2       2       2       2       2       2       2       2       2       2       2       2       2       2       2       2       2       2       2       2       2       2       2       2       2       2       2       2       2       2       2 <th>5 26</th>                                                       | 5 26 |

- > **MAC Address:** MAC address of the display system
- > **Number of Ports:** Display **CS-2224-24P** the Ethernet posts information
- > **Description:** Provide description of the system.
- Firmware version: Show currently the CS-2224-24P of system software version and software date
- Set login Time out: set Idle Time(1~30 Minutes)

Click "Save" button to save your changes. Click Reboot button to activate your changes

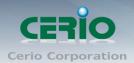

### 3.5 Reset to default

#### Please click Management setup → Reset to default

| Management setup | • | Authentication<br>Configuration |
|------------------|---|---------------------------------|
| PoE control      | ⊧ |                                 |
| Port Management  | ₽ | System IP<br>Configuration      |
| VLAN Setting     | Þ | System Time<br>Setting(NTP)     |
| Per Port Counter | ⊧ |                                 |
| QoS Setting      | Þ | System Status                   |
|                  |   | Reset to default                |
| Security         |   | Firmware Update                 |
| Spanning Tree    | ₽ |                                 |
| Trunking         | Þ | Backup/Recovery                 |
| DHCP Relay Agent |   | Reboot Device                   |
| Other Setting    |   |                                 |
| SNMP Settings    |   |                                 |
| Logout           |   |                                 |

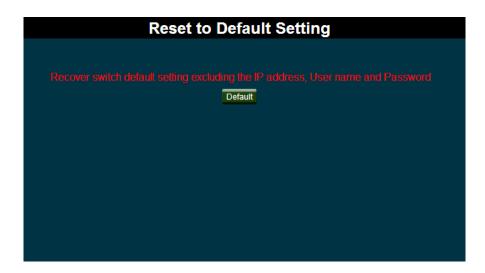

Click **Default** button to reset back to the factory default settings and expect **Successful** loading message. Then, click **Reboot** button to activate.

Recover switch system to default setting but excluding the IP address and
 Notice Password.

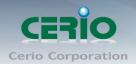

### 3.6 Firmware Update

Firmware is the main software image that system needs to respond to requests and to manage real time operations. Firmware upgrades are sometimes required to include new features or bugs fix. It takes around 2 minutes to upgrade due to complexity of firmware. To upgrade system firmware, click Browse button to locate the new firmware, and then click Upgrade button to upgrade.

| Management setup 🔸   | Authentication<br>Configuration                 |
|----------------------|-------------------------------------------------|
| PoE control          |                                                 |
| Port Management 🛛 🖡  | <ul> <li>System IP<br/>Configuration</li> </ul> |
| VLAN Setting         | System Time<br>Setting(NTP)                     |
| Per Port Counter 🛛 🖡 | System Status                                   |
| QoS Setting 🛛 🖡      |                                                 |
| Security 👂           | Reset to default                                |
| Spanning Tree 🛛 🖒    | Firmware Update                                 |
| Trunking 🛛 🖡         | Backup/Recovery                                 |
| DHCP Relay Agent     | Reboot Device                                   |
| Other Setting        |                                                 |
| SNMP Settings        |                                                 |
| Logout               |                                                 |

Please click Management setup → Firmware Update

| Firmware Update                                                                                                    |
|----------------------------------------------------------------------------------------------------|
| Please input the password to continue the Firmware Update process.                                                                                                    |
| Password :                                                                                                    |
| ReConfirm :                                                                                                    |
| Update                                                                                                    |
| Notice:                                                                                                    |
| After clicking the "UPDATE" button, IF the firmware update webpage is not redirected correctly or is shown<br>as <b>"Webpage not found"</b> .<br>Please connect to => http://192.168.2.200 |
|                                                                                                    |

Password: Enter system password and reconfirm to update firmware

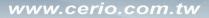

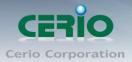

Do not interrupt during firmware upgrade including power on/off as this
 Notice may damage system.

### 3.7 Backup/Recovery

This function includes actions such as: backup current configuration, recovery prior configuration, configuration can be executed via this page.

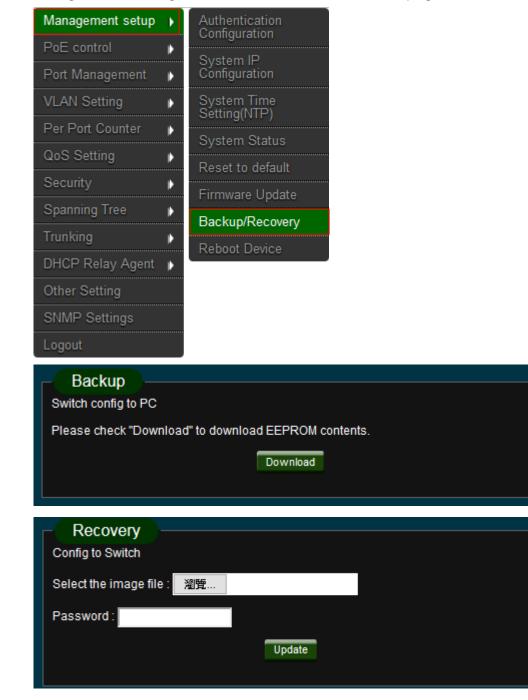

Copyright © 2015 by Cerio Corporation. All rights reserved.

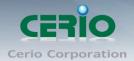

- **Backup:** Click "*Download*" button to save the current configuration to a local disk.
- Recovery: Click "Browse" button to locate a configuration file to restore, and then click Update button to upload.
  - **Password:** Enter system password.

### 3.8 Reboot Device

This function allows user to restart system with existing or most current settings when changes are made. Click **Reboot** button to proceed and take around one minute to complete.

#### Please click Management setup → Reboot Device

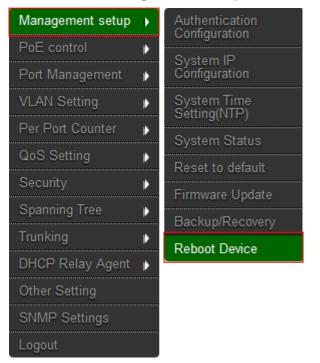

### Reboot System

Click " Reboot " to Reboot the System

Reboot

Copyright © 2015 by Cerio Corporation. All rights reserved.

Sales-Mail : issales@cerio.com.tw Support : support@cerio.com.tw

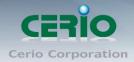

# 4. PoE Control

### 4.1 PoE Status

Administrator can monitor Power consumption / PoE Module Temperature and set Max available Power for PoE.

Please click "PoE control" → PoE Status

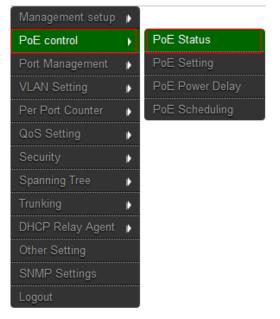

| Total wattage settings                |
|---------------------------------------|
| Max available Power : 350 Watt Update |
| (After Internal Consumption)          |
|                                       |
| PoE Status                            |
| System operation status : On          |
| Main Power consumption : 7(Watt)      |
|                                       |
| Device Temperature                    |
|                                       |
| Device #1:53 (C)                      |
| Device #2 : 47 (C)                    |
| Device #3 : 47 (C)                    |
|                                       |

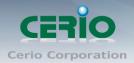

# 4.2 PoE Setting

Administrator can enable / disable PoE Port, and can select Critical/High/Low for PoE priority, PoE port support Power Budget (Max to 36Watt).

Please click **PoE control → PoE Setting** 

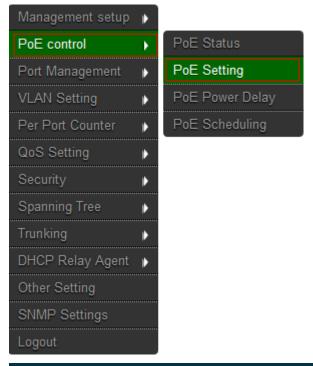

|          | Status                                                                                                    | Priority                  | Power Budget   |  |  |  |  |
|----------|----------------------------------------------------------------------------------------------------|---------------------------|----------------|--|--|--|--|
| Function | ~                                                                                                    | (Critical-1;High-2;Low-3) | (Watt MAX:36W) |  |  |  |  |
| Port No. | 01       02       03       04       05       06       07       08       09       10       11       12         13       14       15       16       17       18       19       20       21       22       23       24 |                           |                |  |  |  |  |
|          |                                                                                                    |                           |                |  |  |  |  |

#### Function:

- Status: Administrator can select enable or disable the PoE function.
- > Priority: Administrator can select Critical/High/Low for PoE priority.
- > Power Budget: Administrator can set output power of the PoE.

#### Port No.

> Administrator can select port to be modified.

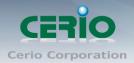

### 4.3 PoE Power Delay

The function support PoE delay control. Administrator can set delay time by sec. Please click "**PoE control**" → "**PoE Setting**"

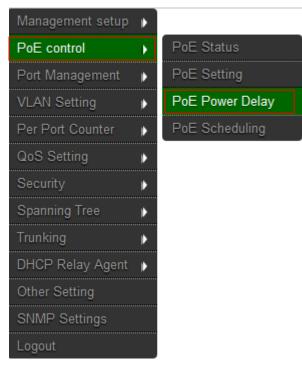

|          | Delay Mode                                                                         | Delay Time(0~300) |  |  |  |  |
|----------|------------------------------------------------------------------------------------|-------------------|--|--|--|--|
| Function | >                                                                                  | second            |  |  |  |  |
| Port No. | ort No. 01 02 03 04 05 06 07 08 09 10 11 12 12 13 14 15 16 17 18 19 20 21 22 23 24 |                   |  |  |  |  |
| Update   |                                                                                    |                   |  |  |  |  |

#### Function

- > **Delay Mode:** Administrator can select enable/disable the delay function.
- > **Delay time:** Administrator can set delay time by sec.(Max.300 sec)
- > **Port No:** Administrator can select port to be modified.

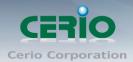

## 4.4 PoE Schedule

Administrator can set schedule to control PoE on/off Please click "**PoE control**" → "**PoE Schedule**"

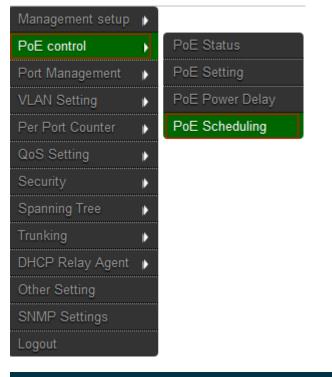

| Schedule Configurations  |  |
|--------------------------|--|
| Schedule on Port : 01 🗸  |  |
| Schedule Mode: Disable 🗸 |  |
| Schedule AM/PM: A.M. 🗸   |  |
|                          |  |

Copyright © 2015 by Cerio Corporation. All rights reserved.

Sales-Mail : issales@cerio.com.tw Support : support@cerio.com.tw

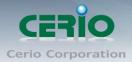

| Select all | Hour | Mon.                             | Tue.                     | Wed.         | Thu.                  | Fri.              | Sat.                       | Sun.              |
|------------|------|----------------------------------|--------------------------|--------------|-----------------------|-------------------|----------------------------|-------------------|
| 00         |      | $\checkmark$                     | $\checkmark$             | $\checkmark$ |                       | $\checkmark$      | $\checkmark$               | $\mathbf{\nabla}$ |
| 01         |      |                                  | $\checkmark$             | $\checkmark$ | $\mathbf{\Sigma}$     |                   | $\checkmark$               | $\checkmark$      |
| 02         |      | $\checkmark$                     | $\mathbf{\nabla}$        | $\checkmark$ | $\mathbf{\mathbf{N}}$ |                   | $\checkmark$               | $\checkmark$      |
| 03         |      | $\checkmark$                     | $\mathbf{\Sigma}$        | $\checkmark$ | $\mathbf{\mathbf{N}}$ | $\mathbf{\Sigma}$ |                            |                   |
| 04         |      | $\checkmark$                     | $\mathbf{\mathbf{n}}$    | $\checkmark$ | $\mathbf{N}$          | $\mathbf{N}$      | $\sim$                     |                   |
| 05         |      | $\mathbf{\overline{\mathbf{A}}}$ | $\mathbf{\mathbf{n}}$    | $\checkmark$ | M                     | $\mathbf{N}$      | $\mathbf{\mathbf{\nabla}}$ |                   |
| 06         |      | $\checkmark$                     | $\mathbf{\mathbf{n}}$    | $\checkmark$ | $\mathbf{N}$          | $\mathbf{N}$      | $\sim$                     |                   |
| 07         |      | $\mathbf{\mathbf{\nabla}}$       | $\mathbf{\mathbf{n}}$    | $\checkmark$ | $\mathbf{N}$          | $\mathbf{N}$      | $\mathbf{\mathbf{\nabla}}$ |                   |
| 08         |      | $\checkmark$                     | $\mathbf{\mathbf{n}}$    | $\checkmark$ | $\mathbf{N}$          | $\mathbf{N}$      | $\sim$                     |                   |
| 09         |      | $\mathbf{\overline{\mathbf{A}}}$ | $\mathbf{\mathbf{n}}$    | $\checkmark$ | $\mathbf{N}$          | $\mathbf{N}$      | $\mathbf{\mathbf{\nabla}}$ |                   |
| 10         |      | $\mathbf{\mathbf{\nabla}}$       | $\mathbf{\mathbf{n}}$    | $\checkmark$ | $\mathbf{N}$          | $\mathbf{N}$      | $\checkmark$               |                   |
| 11         |      | $\mathbf{\mathbf{\nabla}}$       | $\mathbf{\mathbf{\vee}}$ | $\checkmark$ | V                     | $\mathbf{N}$      | $\checkmark$               |                   |
|            |      |                                  |                          | Update       |                       |                   |                            |                   |

Schedule on Port: Administrator can select an single port to set on/off schedule.

- > Schedule Mode: Administrator can select enable or disable schedule of the single port.
- > Schedule AM/PM: Select time for AM or PM
- > Select all time: Select all-time in schedule list.
- > Select all hour: Select all-hour by week

Administrator must confirm the system time is correct. Please to 3.3Notice"Management setup" → "System time Setting" check and set system<br/>time.

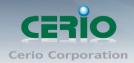

# 5. Port Management

### 5.1 Port Configuration

Please click Port Management → Port Configuration

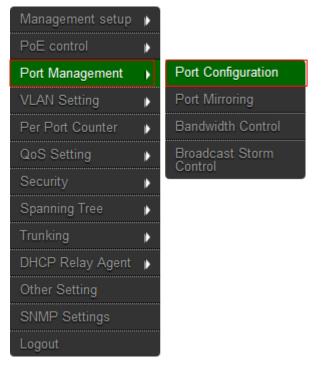

| Function           | Tx/Rx Ability | Auto-Negotiation               | Speed                      | Duplex                   | Pause                          | Backpressure | Addr. Learning |
|--------------------|---------------|--------------------------------|----------------------------|--------------------------|--------------------------------|--------------|----------------|
| Function           | •             | *                              | *                          | •                        | *                              | •            | <b>V</b>       |
| Select<br>Port No. |               | 01 <b>—</b> (<br>14 <b>—</b> 1 | 02 03 04 05<br>15 16 17 18 | 06 07 08 0<br>19 20 21 2 | 09 10 11 12 1<br>22 23 24 25 2 | 3 <b></b>    |                |
|                    |               |                                | Sa                         | ve                       |                                |              |                |

### **Function:**

- > Tx/Rx Ability: Administrator can select enable/disable for the transmission ability.
- > Auto-Negotiation: Administrator can select enable/disable for the Auto-Negotiation.
- > **Speed:** Administrator can select speed for 10M, 100M or 1G mode.
- > **Duplex:** Administrator can select Full or Half-Duplex mode for the Ethernet port.
- > **Pause:** Administrator can select enable/disable to pause Ethernet port.
- Backpressure: Half-Duplex flow control, Administrator can select enable/disable the function.
- > Addr. Learning: Address learning. Administrator can select enable/disable the function.

After press the "Save ", the setting of "Port Configuration" is finished.

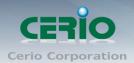

## 5.2 Port Mirroring

Port mirroring function can mirror Rx/Tx traffic, Packet can mirror to Destination port and for analysis.

Please click Port Management → Port Mirroring

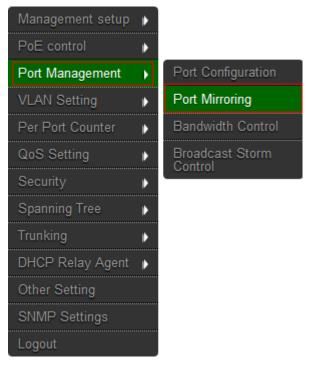

| Dest                         | 1                               | 2       | 3       | 4       | 5      | 6  | 7  | 8  | 9      | 10     | 11      | 12 | 13 |
|------------------------------|---------------------------------|---------|---------|---------|--------|----|----|----|--------|--------|---------|----|----|
| Port                         | 14                              | 15<br>■ | 16<br>■ | 17<br>■ | 18<br> | 19 | 20 | 21 | 22<br> | 23     | 24      | 25 | 26 |
| Monitored<br>Packets         | Disable                         | •       |         |         |        |    |    |    |        |        |         |    |    |
| Source                       | 1                               | 2       | 3       | 4       | 5      | 6  | 7  | 8  | 9      | 10<br> | 11<br>■ | 12 | 13 |
| Port                         | 14                              | 15<br>■ | 16<br>■ | 17<br>■ | 18<br> | 19 | 20 | 21 | 22     | 23     | 24      | 25 | 26 |
| Save a                       |                                 |         |         |         |        |    |    |    |        |        |         |    |    |
| Multi to Multi Sniffer funct | Multi to Multi Spiffer function |         |         |         |        |    |    |    |        |        |         |    |    |

- > **Destination port:** Administrator can select port 1~26 for destination port.
- > Monitored Packets: Administrator can select Tx or Rx to monitor transmission.
- Source port: Administrator can select Port 1~26 for source port

Click "Save" to save the setting.

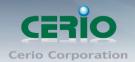

### 5.3 Bandwidth Control

If the link speed of selected port is lower than the rate that you setting, this system will use the value of link speed as your setting rate.

Please click Port Management → Bandwidth Control

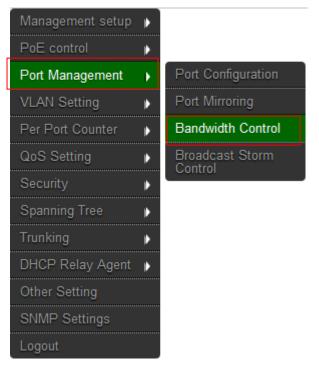

| Port No    | Tx Rate                                                                                                    | Rx Rate                |
|------------|----------------------------------------------------------------------------------------------------|------------------------|
| 01 🗸       | (0~255) (0:Full Speed)                                                                                                    | (0~255) (0:Full Speed) |
| Speed Base | Low C<br>Low:<br>Low:<br>(1)32Kbps Tx/Rx bandwidth resolution for port 1~ port 26.<br>Actual Tx/Rx bandwidth =Rate value x 32 kbps. The rate value is 1~255.<br>High:<br>(1)256Kbps Tx/Rx bandwidth resolution for port 1~ port 24.<br>Actual Tx/Rx bandwidth=Rate value x 256Kbps. The rate value is 1~255.<br>When link speed is 10MB. The rate value is 1-39.<br>(2)the bandwidth=Rate value x 2048Kbps for port 25, port 26.<br>Actual Tx/Rx bandwidth=Rate value x 2048Kbps. The rate value is 1~255.<br>When link speed is 10MB. The rate value is 1~4.<br>When link speed is 100MB. The rate value is 1~48. |                        |

- > **Port No.:** Administrator can select port 1 to port 26.
- TX Rate: Administrator can set the transmission rate. (0:Full speed; 1~255:Specified bandwidth.)
- RX Rate: Administrator can set the receiving rate. (0: Full speed; 1~255: Specified bandwidth.)
- > Speed Base :
  - Low: 32Kbps Tx/Rx bandwidth resolution for port 1~ port 26. (Actual Tx/Rx bandwidth=Rate value x 32 Kbps, The rate value is 1~255.)
  - High:
    - 256Kbps Tx/Rx bandwidth resolution for port 1~ port 24. (Actual Tx/Rx bandwidth=Rate value x 256 Kbps, The rate value is 1~255.)

Copyright © 2015 by Cerio Corporation. All rights reserved.

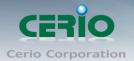

 2) The bandwidth resolution is 2048Kbps for port 25, port 26. (Actual Tx/Rx bandwidth=Rate value x 2048 Kbps, The rate value is 1~255.)

Click "Save" to save the setting.

### 5.4 Broadcast Storm Control

This value indicates the number of broadcast packet which is allowed to enter each port in one time unit. One time unit is 50us for Gigabit speed, 500 us for 100Mbps speed and 5000us for 10Mbps speed.

Please click Port Management → Broadcast Storm Control

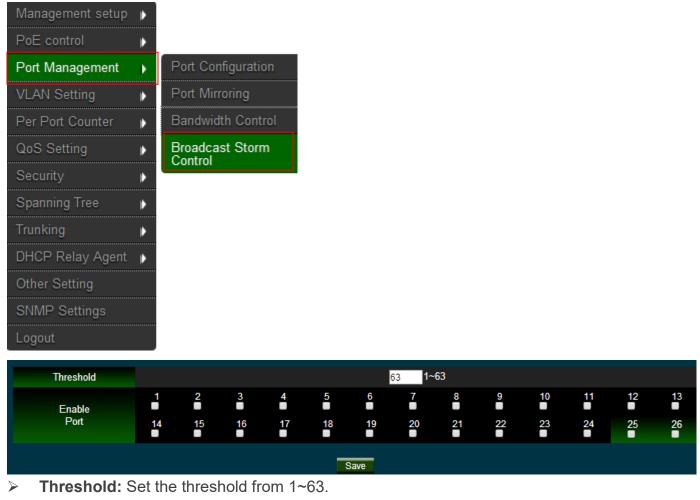

> Enable Port: Per port to define the status of broadcast packets.

This effect may be not significant for long broadcast packet, since the broadcast packet count passing through the switch in a time unit is probably less than the specified number.

Click "Save" to confirm the setting.

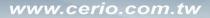

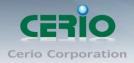

# 6. VLAN Setting

### 6.1 VLAN Mode

The VLAN function can change Port Based VLAN and Tag Based VLAN. System default is Port Based VLAN.

Please click VLAN Setting → VLAN mode

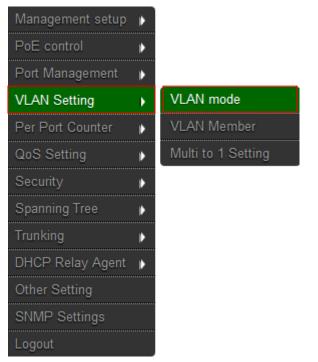

| VLAN Mode : Port Based VLAN<br>Change VLAN : Change VLAN mode                                                                     |    |
|----------------------------------------------------------------------------------------------------|----|
|                                                                                                    |    |
| ote:                                                                                                    |    |
| ote:                                                                                                    |    |
| ote:                                                                                                    |    |
| ote:                                                                                                    |    |
|                                                                                                    |    |
| the link partner is a network interface card, it probably cannot recognize the VLAN tag. In this case, it is strongly recommended | ha |
| etwork administrator to remove the VLAN tag of the corresponding port.                                                            |    |

Administrator can click "Change VLAN mode" button to tag VLAN mode.

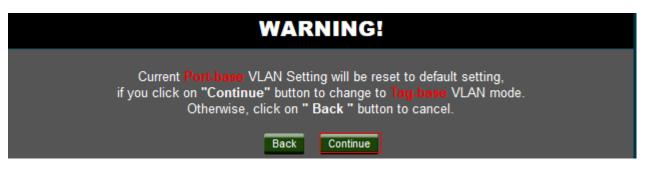

Copyright © 2015 by Cerio Corporation. All rights reserved.

Sales-Mail : issales@cerio.com.tw Support : support@cerio.com.tw

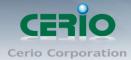

| Change VLAI<br>VLAN Mode : Tag Ba<br>Change VLAN : Cha<br>VLAN Tag Mode : Ta                                                                                                    | ised VLAN<br>ange VLAN mode                    | ort 🗸                                            |            |              |              |            |
|----------------------------------------------------------------------------------------------------|------------------------------------------------|--------------------------------------------------|------------|--------------|--------------|------------|
| AddTag Type                                                                                                    | Port 01                                        | Port 02                                          | Port 03    | Port 04      | Port 05      | Port 06    |
|                                                                                                    | Add Tag                                        | Add Tag                                          | Add Tag    | Add Tag      | Add Tag      | Add Tag    |
|                                                                                                    | Don't Care                                     | Don't Care                                       | Don't Care | Don't Care   | Don't Care   | Don't Care |
|                                                                                                    | Remove Tag                                     | Remove Tag                                       | Remove Tag | Remove Tag   | Remove Tag   | Remove Tag |
|                                                                                                    | Port 07                                        | Port 08                                          | Port 09    | Port 10      | Port 11      | Port 12    |
|                                                                                                    | Add Tag                                        | Add Tag                                          | Add Tag    | Add Tag      | Add Tag      | Add Tag    |
|                                                                                                    | Don't Care                                     | Don't Care                                       | Don't Care | Don't Care   | Don't Care   | Don't Care |
|                                                                                                    | Remove Tag                                     | Remove Tag                                       | Remove Tag | Remove Tag   | Remove Tag   | Remove Tag |
| (Add VLAN Tag to                                                                                                    | Port 13                                        | Port 14                                          | Port 15    | Port 16      | Port 17      | Port 18    |
| output frames                                                                                                    | Add Tag                                        | Add Tag                                          | Add Tag    | Add Tag      | Add Tag      | Add Tag    |
| according to                                                                                                    | Don't Care                                     | O Don't Care                                     | Don't Care | O Don't Care | O Don't Care | Don't Care |
| the pvid of                                                                                                    | Remove Tag                                     | Remove Tag                                       | Remove Tag | Remove Tag   | Remove Tag   | Remove Tag |
| selected port)                                                                                                    | Port 19                                        | Port 20                                          | Port 21    | Port 22      | Port 23      | Port 24    |
|                                                                                                    | Add Tag                                        | Add Tag                                          | Add Tag    | Add Tag      | Add Tag      | Add Tag    |
|                                                                                                    | Don't Care                                     | Don't Care                                       | Don't Care | Don't Care   | Don't Care   | Don't Care |
|                                                                                                    | Remove Tag                                     | Remove Tag                                       | Remove Tag | Remove Tag   | Remove Tag   | Remove Tag |
|                                                                                                    | Port 25<br>Add Tag<br>Don't Care<br>Remove Tag | Port 26<br>Add Tag<br>O Don't Care<br>Remove Tag |            |              |              |            |
| Note:<br>If the link partner is a network interface card, it probably cannot recognize the VLAN tag. In this case, it is strongly recommended the<br>network administrator to remove the VLAN tag of the corresponding port. |                                                |                                                  |            |              |              |            |

- > **Tag:** Insert port's tag for egress packets.
- > **Don't Care:** No change any egress packets.
- > Remove Tag: Remove tag ID.

 $\odot$ 

Notice

- 1. Link partner is a network interface card; it probably cannot recognize the VLAN tag. In this case, it is strongly recommended the network administrator to remove the VLAN tag of the corresponding port.
- 2. If the Port Based VLAN function is enabled, Tag Based VLAN and Multi to 1 setting function will be disabled automatically.

Click "Save" to confirm and finish the setting.

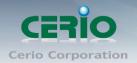

### 6.2 VLAN Member Setting (Tag Based)

Administrator can set VLAN Member for Port or Tag VLAN, if VLAN mode used port VLAN function, the VLAN Member will display Port based VLAN function, if VLAN mode used Tag VLAN function, the VLAN member will display Tag VLAN function.

#### Please click VLAN Setting → VLAN Member

| Management setup | þ |                    |
|------------------|---|--------------------|
| Port Management  | þ |                    |
| VLAN Setting     |   | VLAN mode          |
| Per Port Counter | Þ | VLAN Member        |
| QoS Setting      | Þ | Multi to 1 Setting |
| Security         | Þ |                    |
| Spanning Tree    | Þ |                    |
| Trunking         | Þ |                    |
| Backup/Recovery  |   |                    |
| Other Setting    |   |                    |
| Logout           |   |                    |

#### **Port Based VLAN Function**

| Name             | (max 8 c    | haracters) Add | Renan | ne         |           |            |          |          |
|------------------|-------------|----------------|-------|------------|-----------|------------|----------|----------|
| ✓ Delete Update  | LoadDefault |                |       |            |           |            |          |          |
| Destination PORT | 01          | 02             | 03    | 04         | 05        | 06         | 07       | 08       |
| Select           |             |                |       |            |           |            |          |          |
| Destination PORT | 09          | 10             | 11    | 12         | 13        | 14         | 15       | 16       |
| Select           |             |                |       |            |           |            |          |          |
| Destination PORT | 17          | 18             | 19    | 20         | 21        | 22         | 23       | 24       |
| Select           |             |                |       |            |           |            |          |          |
| Destination PORT | 25          | 26             |       | -          |           |            |          | -        |
| Select           |             |                |       |            |           |            |          |          |
|                  |             |                |       |            |           |            |          |          |
| VLAN MEMBER      |             |                |       |            |           |            |          |          |
| Port Num 0       | 1 02 03 04  | 05 06 07 08    | 09 10 | 11 12 13 1 | 4 15 16 1 | 7 18 19 20 | 21 22 23 | 24 25 26 |
| -                |             |                |       |            |           |            |          |          |

- > **Name:** Administrator can enter name for the VLAN group.
- > Add: The button is creating new VLAN group.
- **Rename:** The button is modify VLAN group name.

Delete Update LoadDefault

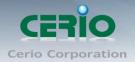

- > 🗔 : If administrator creates group, the Dropdown opens up created groups
- > **Delete:** Administrator can delete group.
- > **Update:** After completing group modifications, click Update to finalizes changes
- > **LoadDefault:** Delete all groups.

#### **Tag Based VLAN Function**

| 1 VID(1~4094): 1 Name(Max 8 characters): CPU_CTRL Add Delete Update                                                                                                    |        |              |              |              |              |        |                                                                                                    |        |
|----------------------------------------------------------------------------------------------------|--------|--------------|--------------|--------------|--------------|--------|----------------------------------------------------------------------------------------------------|--------|
| Add: Enter a VID, select the VLAN member for this entry and then press this button to add a VLAN entry to the table.<br>Del: Select a VID in the table and then press this button to remove a VID entry from the table.<br>Update:Modify the existing VID entry,select VID and then press the button. |        |              |              |              |              |        |                                                                                                    |        |
| VLAN Setting                                                                                                    | 1      | 2            | 3            | 4            | 5            | 6      | 7                                                                                                    | 8      |
| member select                                                                                                    | $\sim$ | $\sim$       | $\checkmark$ | $\checkmark$ | $\checkmark$ | $\sim$ | $\sim$                                                                                                    | $\sim$ |
| PVID                                                                                                    |        |              |              |              |              |        |                                                                                                    |        |
| VLAN Setting                                                                                                    | 9      | 10           | 11           | 12           | 13           | 14     | 15                                                                                                    | 16     |
| member select                                                                                                    | $\sim$ | $\mathbf{i}$ | $\checkmark$ | $\sim$       | $\sim$       | $\sim$ | $\mathbf{\mathbf{\mathbf{\mathbf{\mathbf{\mathbf{\mathbf{\mathbf{\mathbf{\mathbf{\mathbf{\mathbf{\mathbf{\mathbf{\mathbf{\mathbf{\mathbf{\mathbf{$ | $\sim$ |
| PVID                                                                                                    |        |              |              |              |              |        |                                                                                                    |        |
| VLAN Setting                                                                                                    | 17     | 18           | 19           | 20           | 21           | 22     | 23                                                                                                    | 24     |
| member select                                                                                                    | $\sim$ | $\sim$       | $\checkmark$ | $\checkmark$ | $\sim$       | $\sim$ | $\mathbf{\mathbf{\mathbf{\mathbf{\mathbf{\mathbf{\mathbf{\mathbf{\mathbf{\mathbf{\mathbf{\mathbf{\mathbf{\mathbf{\mathbf{\mathbf{\mathbf{\mathbf{$ | $\sim$ |
| PVID                                                                                                    |        |              |              |              |              |        |                                                                                                    |        |
| VLAN Setting                                                                                                    | 25     | 26           | -            | -            | -            | -      | -                                                                                                    | -      |
| member select                                                                                                    | $\sim$ | $\sim$       | -            | -            | -            | -      | -                                                                                                    | -      |
| PVID                                                                                                    |        |              | -            | -            | -            | -      | -                                                                                                    | -      |

- **Dropdown:** Administrator can select the created groups.
- ➤ VID: Administrator can set VLAN VID number (1~4094).
- > **Name:** Administrator can set name for VLAN (Max 8 characters).
- Add: Enter a VID, select the VLAN member for this entry and then press this button to add a VLAN entry to the table.
- Delete: Select a VID in the table and then press this button to remove a VID entry from the table.
- > **Update:** Modify the existing VID entry, select VID and then press the button.

If you do not select any port, this VID will be treated as a VID embedded in
 Notice a 802.1Q tag.

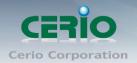

### 6.3 Multi to 1 Setting

The original setting of the VLAN Group will be cleared and replaced by this special structure if you enable this function.

On the other hand, If you set the VLAN Group again, this special structure will be cleared and replaced by your newest setting.

|                  |   | •                  |
|------------------|---|--------------------|
| Management setup | • |                    |
| PoE control      | Þ |                    |
| Port Management  | Þ |                    |
| VLAN Setting     | • | VLAN mode          |
| Per Port Counter | Þ | VLAN Member        |
| QoS Setting      | Þ | Multi to 1 Setting |
| Security         | Þ |                    |
| Spanning Tree    | Þ |                    |
| Trunking         | Þ |                    |
| DHCP Relay Agent | Þ |                    |
| Other Setting    |   |                    |
| SNMP Settings    |   |                    |
| Logout           |   |                    |

Please click VLAN Setting → Multi to 1 setting

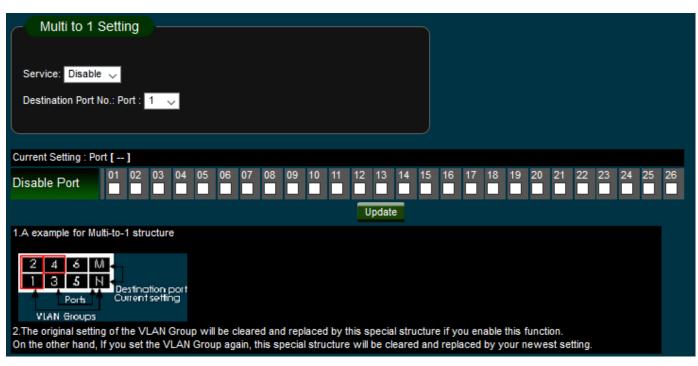

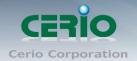

- Service: Administrator can select enable/disable the function.
- > **Destination Port No.:** Choose a port of Destination Port".
- > Current Setting: Display currently set of Destination port No. information
- > **Disable Port:** Choose the ports will separate oneself from to destination.
  - 1. Disable port can't be the same as the destination port
  - Notice 2. After this setting, all ports can only connect to destination ports.

| 1.A example for Multi-to-1 structure                                                                                                    |  |
|----------------------------------------------------------------------------------------------------|--|
| VLAN/Group1 VLAN/Group3                                                                                                    |  |
| 2. The original setting of the VLAN Group will be cleared and replaced by this special structure if you enable this f<br>On the other hand, If you set the VLAN Group again, this special structure will be cleared and replaced by your ne<br>setting. |  |
| 3. This configuration is port base VLAN only.                                                                                                    |  |

# 7. Per Port Counter

You can read the transmitting and receiving packet of the connecting port.

Please click **Per Port** → **Port Counter** 

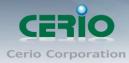

www.cerio.com.tw

| Management setup | ۲ |              |
|------------------|---|--------------|
| PoE control      | ₽ |              |
| Port Management  | ₽ |              |
| VLAN Setting     | ₽ |              |
| Per Port Counter | ۲ | Port Counter |
| QoS Setting      | Þ |              |
| Security         | Þ |              |
| Spanning Tree    | ₽ |              |
| Trunking         | ₽ |              |
| DHCP Relay Agent | ₽ |              |
| Other Setting    |   |              |
| SNMP Settings    |   |              |
| Logout           |   |              |
|                  |   |              |

| Counter Mode Sel | ection: Transmit Packet & Receive Packet                              | - | Save |  |
|------------------|-----------------------------------------------------------------------|---|------|--|
| Port             | Transmit Packet & Receive Packet<br>Collision Count & Transmit Packet |   | cket |  |
| 01               | Drop packet & Receive Packet<br>CRC error packet & Receive Packet     |   | 0    |  |

#### **Counter Mode Selection**

- Transmit Packet & Receive Packet: Display 1 to 26 ports of Transmit Packet and Receive Packet information.
- Collision Count & Transmit Packet: Display 1 to 26 ports of Collision Count and Transmit Packet information.
- Drop Packet & Receive Packet: Display 1 to 26 ports of Drop Packet and Receive Packet information.
- CRC error Packet & Receive Packet: Display 1 to 26 ports of CRC error Packet and Receive Packet information
- > Clear: Clear all the information to recalculate
- **Refresh:** Update the all Information

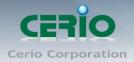

## 8. QoS Setting

Quality of Service (QoS) prioritizes network traffic and manages available bandwidth so that the most important traffic goes first. QoS is implemented as rules or policies that prioritize packets, optionally change information in the packet header, and assign them to outbound port queues based on their priority.

### 8.1 Priority Mode

Each switch port has four types of outbound traffic queues based on priority: First-In-First-Out, All-High-before-Low and Weight-Round-Robin.

The queue priority determines the order of exit for packets in the queue. For example, packets in a high priority queue leave the switch before packets in other queues.

Please click QoS Setting → Priority Mode

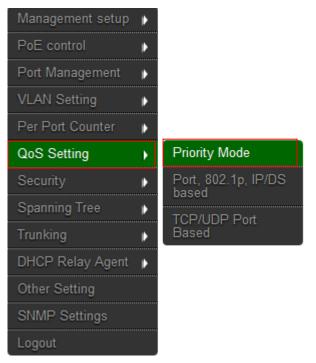

There are three Priority Modes to select.

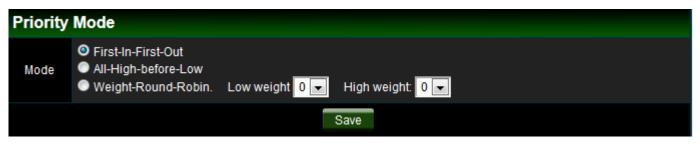

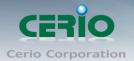

- **First-in-First-Out:** The first receiving packet will be firstly transmitted.  $\geq$
- $\geq$ All-High-before-Low: All packets will be assigned to either Q2 (high) priority queue or Q1 (low) priority queue.
- $\geq$ Weight-Round-Robin: set the ratio of the transmitting packet for the low priority to high priority.

When the queue weight is set to "0", it will be treated as "8" The "low weight" and "high weight" means the ratio of the packet in the transmit queue. For example, Notice If "low weight" and "high weight" are set to "3" and "5", the ratio of the

transmit packet for the low priority to high priority is 3/5.

## 8.2 Port, 802.1p, IP/DS based

You can set QoS mode of per port by different bases. Please click QoS Setting → Port, 802.1p, IP/DS based

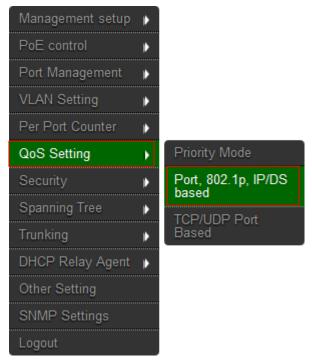

As long as any of three COS schemes (802.1p, IP TOS/DS or Port Base) is mapped to "high", the data packet will be treated as the high priority.

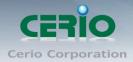

#### **Enable is High Priority**

| Port No.Wode | Port<br>Base | VLAN<br>Tag | IP / DS | Port No.\Mode | Port<br>Base | VLAN<br>Tag | IP / DS |
|--------------|--------------|-------------|---------|---------------|--------------|-------------|---------|
| 1            | 1            |             |         | 14            |              |             |         |
| 2            |              |             |         |               |              |             |         |
| 3            |              |             |         |               |              |             |         |
| 4            |              |             |         |               |              |             |         |
| 5            |              |             |         |               |              |             |         |
| 6            |              |             |         |               |              |             |         |
| 7            |              |             |         |               |              |             |         |
| 8            |              |             |         |               |              |             |         |
| 9            |              |             |         |               |              |             |         |
| 10           |              |             |         |               |              |             |         |
| 11           |              |             |         |               |              |             |         |
| 12           |              |             |         |               |              |             |         |
| 13           |              |             |         |               |              |             |         |
|              |              |             | Sa      | ive           |              |             |         |

## 8.3 TCP/UDP Port Based

Please click QoS Setting → TCP/UDP Port Based

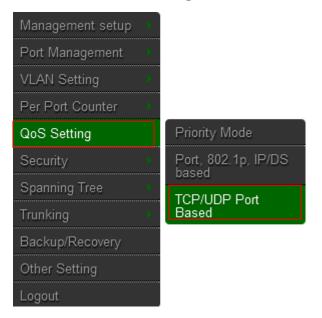

Base on different protocol, you can choose four different types of Class of Service for each TCP/UDP port number -First-in-First-out, Discard, High Priority or Law Priority to control the incoming packet.

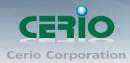

| Protocol | Option    |   |                   |
|----------|-----------|---|-------------------|
|          | F-I-F-O 🔻 |   |                   |
|          | F-I-F-O ▼ |   |                   |
|          | F-I-F-O 🔻 |   |                   |
|          | F-I-F-O 🔻 |   |                   |
|          | F-I-F-O ▼ |   |                   |
|          | F-I-F-0 ▼ | ļ | XRD RDP(3389)     |
|          | F-I-F-0 ▼ |   | <br>QQ(4000,8000) |
|          | F-I-F-O ▼ |   |                   |
|          | F-I-F-O 🔻 |   | ICQ(5190)         |
|          | F-I-F-O ▼ |   |                   |
|          | F-I-F-O ▼ |   |                   |
|          | F-I-F-O ▼ |   |                   |
|          | F-I-F-O ▼ |   |                   |
|          | F-I-F-O ▼ |   |                   |
|          | F-I-F-0 ▼ |   |                   |

The Class of Service for TCP/UDP port number allows the network administrator to assign the specific application to a priority queue.

- **F-I-F-O:** The incoming packet will be forwarded in first-in-first-out scheme.
- > **Discard:** The incoming packet will be discarded at the source port.
- > **High:** The incoming packet will be forwarded with the high priority.
- > Low: The incoming packet will be forwarded with the Low priority.

| User_Define              | User_Define_a | User_Define_b | User_Define_c | User_Define_d |
|--------------------------|---------------|---------------|---------------|---------------|
| Port number              | Port:         | Port          | Port          | Port:         |
| (1~65535)<br>Mask(0~255) | Mask 0        | Mask: 0       | Mask: 0       | Mask 0        |

The mask defines which bit is ignored within the IP address bit 0 ~ bit 7. For example, UDP/TCP port = 65535 and mask = 5,this means 65530, 65531, 65534 and 65535 are all taken into account. UDP/TCP port =65535 and mask=0, this means only 65535 is taken into account.

#### TCP/UDP port QoS function Not Override 🔻

TCP/UDP Port QoS function: When the "override" item is selected, the Port\_based, Tag\_based, IP TOS\_based, CoS listed above will be ignored.

Click "Save" to confirm and finish the setting.

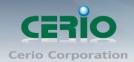

## 9. Security

## 9.1 MAC address Binding

Set special MAC address to activate on the selected port Please click **Security**  $\rightarrow$  **MAC Address Binding** 

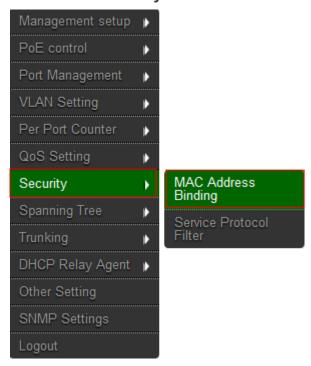

If you setting and enable the binding MAC address in access control list, The port only allow MAC address on the access control list.

| Present Port No. | MAC Address                          |  |  |  |  |  |
|------------------|--------------------------------------|--|--|--|--|--|
|                  |                                      |  |  |  |  |  |
| 26               |                                      |  |  |  |  |  |
|                  |                                      |  |  |  |  |  |
| Select Po        | rt 01 🔻 Change Binding Enable 🔻 Save |  |  |  |  |  |

The single port you can setting three MAC address.

- > MAC Address: Enter MAC address
- Select: Select Port to binding MAC address(you can select 1~26 port)
- Binding: [Enable] Allow the packet with the specified source MAC address to enter this port.

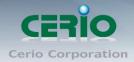

### 9.2 Service Protocol Filter

You can enable or disable this function of per port. Please click **Security**  $\rightarrow$  **Service Protocol Filter** 

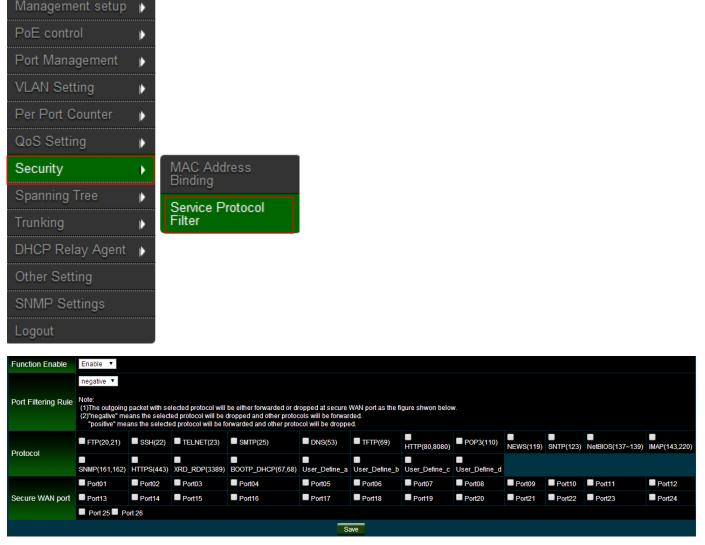

- **Function:** setting Disable / Enable the function.
- Port Filtering Rule: The outgoing packet with selected protocol will be either forwarded or dropped at secure WAN port as the figure shown below.

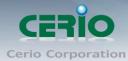

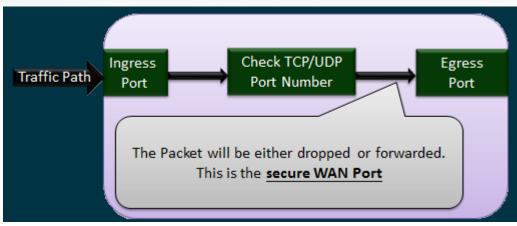

- "Negative" means the selected protocol will be dropped and other protocols will be forwarded.
- "Positive" means the selected protocol will be forwarded and other protocol will be dropped.
- > **Protocol:** choose protocols which you want.
- > Secure WAN Port: choose secure ports which you want.
  - 1. The secure WAN port should be set at the physical port which is connected to the server.

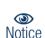

- 2. Once this function is enabled, the switch will check the destination
- TCP/UTP port number at the outgoing direction of the secure WAN port.
- \*\* If the condition matches, this packet will be dropped or forwarded.
- 3. The description of Secure WAN port is shown on the bottom of this screen.

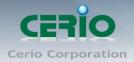

# 10. Spanning Tree

Spanning Tree Protocol(STP) allows only one active path at a time between any two network devices (this prevents the loops) but establishes the redundant links as a backup if the initial link should fail. If STP costs change, or if one network segment in the STP becomes unreachable, the spanning tree algorithm reconfigures the spanning tree topology and reestablishes the link by activating the standby path. Without spanning tree in place, it is possible that both connections may be simultaneously live, which could result in an endless loop of traffic on the LAN.

## 10.1 STP Bridge Settings

This setting is to avoid the loop network. Please click **Spanning Tree**  $\rightarrow$  **STP Bridge Setting** 

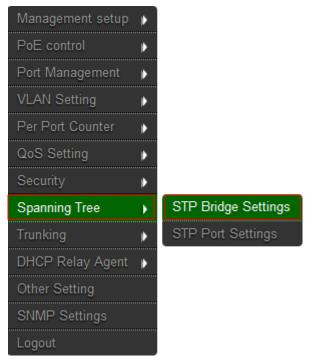

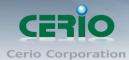

| Spanning Tree Settings             |                                                                                                    |                                     |                              |                                        |  |  |  |  |
|------------------------------------|----------------------------------------------------------------------------------------------------|-------------------------------------|------------------------------|----------------------------------------|--|--|--|--|
| STP Mode                           | Bridge Priority (0~61440)                                                                                       | Hello Time (1~10 Sec)               | Max Age (6~40 Sec)           | Forward Delay (4~30 Sec)               |  |  |  |  |
| <b>*</b>                           |                                                                                                    |                                     |                              |                                        |  |  |  |  |
|                                    |                                                                                                    | Save                                |                              |                                        |  |  |  |  |
|                                    | ote:<br>*(Forward Delay-1) >= Max Age, Max Age >= 2*(Hello Time+1)<br>ridge Priority must be multiplies of 4096 |                                     |                              |                                        |  |  |  |  |
| Note: If you enable the MAC addres | s binding function, the address lear                                                                            | ing function will be disabled autom | atically. Then both RSTP/STP | and address learning will be affected. |  |  |  |  |
|                                    |                                                                                                    | Bridge Status                       |                              |                                        |  |  |  |  |
| STP Mode                           | Bridge ID                                                                                                    | Hello Time                          | Max Age                      | Forward Delay                          |  |  |  |  |
| RSTP                               | 32768:8C 4D EA 00 50 2B                                                                                         | 2                                   | 20                           | 15                                     |  |  |  |  |
|                                    |                                                                                                    |                                     |                              |                                        |  |  |  |  |
| Root Status                        |                                                                                                    |                                     |                              |                                        |  |  |  |  |
| Root ID                            | Hello Tim                                                                                                    | e                                   | Max Age                      | Forward Delay                          |  |  |  |  |
| I'm the root bridge!               | 2                                                                                                    |                                     | 20                           | 15                                     |  |  |  |  |

- **STP Mode:** choose "Disable", "STP" or "RSTP"
- > **Bridge Priority:** Set the priority of the Bridge.
- > Hello Time: Provides the time period between root bridge configuration messages.
- > Max Age: Indicates when the current configuration message should be deleted.
- Forward Delay: Provides the length of time that bridges should wait before transitioning to a new state after a topology change. (If a bridge transitions too soon, not all network links might be ready to change their state, and loops can result.)

## **10.2 STP Port Setting**

Please click Spanning Tree → STP Port Setting

Sales-Mail : issales@cerio.com.tw Support : support@cerio.com.tw

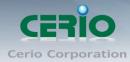

www.cerio.com.tw

| Management setup | • |                     |
|------------------|---|---------------------|
| PoE control      | ₽ |                     |
| Port Management  | ₽ |                     |
| VLAN Setting     | Þ |                     |
| Per Port Counter | Þ |                     |
| QoS Setting      | Þ |                     |
| Security         | ₽ |                     |
| Spanning Tree    | • | STP Bridge Settings |
| Trunking         | • | STP Port Settings   |
| DHCP Relay Agent | Þ |                     |
| Other Setting    |   |                     |
| SNMP Settings    |   |                     |
| Logout           |   |                     |

|                                    | STP Port Settings |                            |
|------------------------------------|-------------------|----------------------------|
| Port No.                           | Priority (0~240)  | RPC (1~20000000)<br>0=AUTO |
| ▼                                  |                   |                            |
|                                    | Save              |                            |
| Priority should be a multipe of 16 |                   |                            |

- > **Port No.:** Choose Port 1 ~ Port 26
- Priority: Setting 0~ 240
- RPC: The RPC= Root Path Cost: 0 = AUTO. When the loop is found, the STP/RSTP will calculate the cost of its path.

#### STP Port Status

|          | STP Port Status |          |       |         |                   |                 |  |  |  |
|----------|-----------------|----------|-------|---------|-------------------|-----------------|--|--|--|
| Port No. | RPC             | Priority | State | Status  | Designated Bridge | Designated Port |  |  |  |
|          | Auto:0          | 0x80     |       | Disable |                   |                 |  |  |  |
|          | Auto:0          | 0x80     |       | Disable |                   |                 |  |  |  |
|          | Auto:0          | 0x80     |       | Disable |                   |                 |  |  |  |
|          | Auto:0          | 0x80     |       | Disable |                   |                 |  |  |  |
|          | Auto:0          | 0x80     |       | Disable |                   |                 |  |  |  |
|          | Auto:0          | 0x80     |       | Disable |                   |                 |  |  |  |
|          | Auto:0          | 0x80     |       | Disable |                   |                 |  |  |  |
|          | Auto:0          | 0x80     |       | Disable |                   |                 |  |  |  |
|          | Auto:0          | 0x80     |       | Disable |                   |                 |  |  |  |
| 40       | 0.000           | 000      |       | Dirakla |                   |                 |  |  |  |

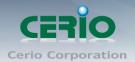

# 11. Trunking (Link aggregation)

Link aggregation can aggregate multiple Ethernet ports together to form a logical aggregation group. To upper layer entities, all the physical links in an aggregation group are a single logical link.

Link aggregation is designed to increase bandwidth by implementing outgoing/incoming load sharing among the member ports in an aggregation group. Link aggregation group also allows for port redundancy, which improves connection reliability.

Please click Trunking → Link Aggregation Setting

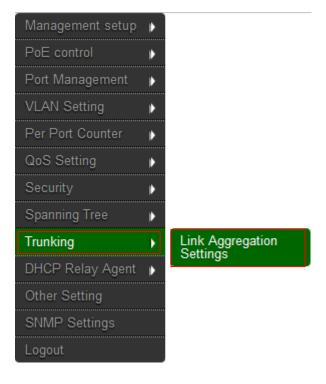

There are two groups to choose and each group is 4 ports and the third group is for 2 ports.

| System Priority            | 1 (1~65535) |
|----------------------------|-------------|
| Link Aggregation Algorithm | MAC Src&Dst |
| Submit                     |             |

This standard describes the Link Aggregation Control Protocol (LACP), a mechanism for allowing ports on both sides of a redundant link to configure themselves into a trunk link (aggregate link), without the need for manual configuration of the ports into trunk groups.

When you enable link aggregation on a group of Brocade ports, the Brocade ports can negotiate with the ports at the remote ends of the links to establish trunk groups.

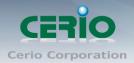

|                  |          |           |       |     |     |           |          |            |              | Refresh      |  |
|------------------|----------|-----------|-------|-----|-----|-----------|----------|------------|--------------|--------------|--|
|                  | L        | ink G     | roup  | 1   | L   | ink G     | roup     | 2          | Lini         | Link Group 3 |  |
|                  | P1       | P2        | P3    | P4  | P5  | P6        | P7       | <b>P</b> 8 | P25          | P26          |  |
| Member           | <b>V</b> | V         | V     | V   | V   | V         | <b>V</b> | V          | $\checkmark$ | $\checkmark$ |  |
|                  |          |           |       |     |     |           |          |            |              |              |  |
| State            |          | Disa      | ble 🔽 |     |     | Disable 💌 |          |            | Disable 💌    |              |  |
| Туре             |          | LAC       | P 🔻   |     |     | LACP 💌    |          |            |              |              |  |
| Operation<br>Key |          | 1<br>(1~6 | 5535) |     |     | 2<br>(1~6 | 5535)    |            | 3<br>(1      | ~65535)      |  |
| Time Out         | Sh       | ort Tir   | ne Ou | t 💌 | Sh  | ort Tin   | ne Ou    | t 💌        | Short        | Time Out 💌   |  |
| Activity         |          | Pass      | ive 🔻 |     |     | Pass      | ive 🔻    |            | Pa           | assive 💌     |  |
|                  |          |           |       |     | Sav | e         |          |            |              |              |  |

- > **Member:** Choose link group port.
- **State:** Choose Enable / Disable the link group function.
- Type: The IEEE 802.3ad Link Aggregation Control Protocol (LACP) enables the dynamic aggregation of physical links and The Link Aggregation Control Protocol (LACP) is defined in IEEE 802.3ad. It uses link aggregation control protocol data units (LACPDUs) for information exchange between LACP-enabled devices. With the usage of preserved fields in LACPDUs, LACP can deliver extended functions in addition to its basic functions.
  - **Static:** switch and switch between must be fixed and setting Link Aggregation Group (LAG) function.
  - **LACP:** switch sides set to LACP mode, the ports on the switch through asking way to check whether to join LAG, If there to join LAG, LACP connection can be achieved, otherwise they skipped LACP connection.
- Activity: Both switches use "LACP" to configure the Trunk, at least one of them should be "Active".
  - Active : Set the port in this category will take the initiative to ask link port whether the LACP trunk. If yes, Join the Manage Connections in LACP
  - **Passive :** The main can reply to active, and passive connectivity to reach LACP.

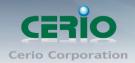

# 12. DHCP Relay Agent

## 12.1 DHCP Relay Agent

Since DHCP clients request IP addresses via broadcast messages, the DHCP server and clients must be on the same subnet. Therefore, a DHCP server must be available on each subnet. It is not practical.

DHCP relay agent solves the problem. Via a relay agent, DHCP clients communicate with a DHCP server on another subnet to obtain configuration parameters. Thus, DHCP clients on different subnets can contact the same DHCP server for ease of centralized management and cost reduction.

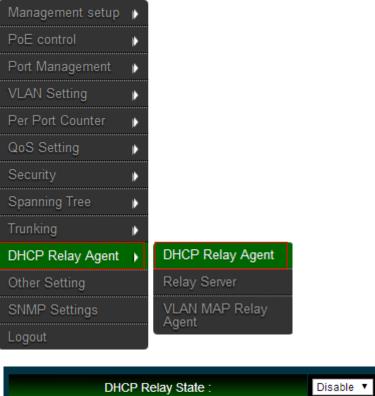

#### Please click DHCP Relay Agent → DHCP Relay Agent

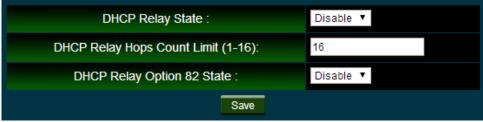

- > **DHCP Relay State:** Select DHCP Relay function Disable or Enable.
- DHCP Relay Hops Count Limit (1-16): The maximum numbers of DHCP relay agents that will handle DHCP relayed traffic. The maximum value is 16 hops.

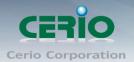

DHCP Relay Option 82 State: The DHCP Information option (Option 82) is commonly used in metro or large enterprise deployments to provide additional information on "physical attachment" of the client. Option 82 is supposed to be used in distributed DHCP server/relay environment, where relays insert additional information to identify the client's point of attachment. You can select the function Disable or Enable.

Your DHCP server must be configured to accept DHCP option 82. If the server is not configured for DHCP option 82, the server does not use the Notice DHCP option 82 information in the requests sent to it when it formulates its reply messages

Click "Save" to confirm and finish the setting.

#### 12.2 Relay Server

Enter DHCP Server IP address. Please click DHCP Relay Agent -> Relay Server

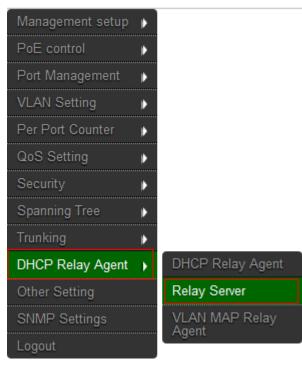

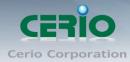

DHCP Server IP
Save
DHCP Server IP List
192.168.2.1
DEL

Click "Save" to confirm and finish the setting.

## 12.3 VLAN MAP Relay Agent

Please click DHCP Relay Agent → VLAN MAP Relay Agent

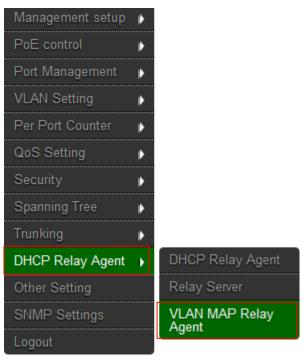

Sales-Mail : issales@cerio.com.tw Support : support@cerio.com.tw

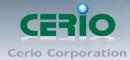

| DHCP Relay Agent Setting<br>VLAN ID : (1-4094)<br>Map Server IP : 192.168.2.1<br>Add<br>MAP List |             |        |
|--------------------------------------------------------------------------------------------------|-------------|--------|
| VLAN ID                                                                                          | Server IP   | Action |
| 101                                                                                              | 192.168.2.1 | DEL    |

- > VLAN ID: Please Enter VLAN 10 number.
- Map Server IP: If setting the completed of Relay Server function, The Map server IP you can select IP address.

# 13. Other Setting

The function you can setting Aging time / VLAN Striding / and IGMP Snooping etc. Please click **Other Setting** 

| Management setup | ⊧ |
|------------------|---|
| PoE control      | Þ |
| Port Management  | Þ |
| VLAN Setting     | Þ |
| Per Port Counter | Þ |
| QoS Setting      | Þ |
| Security         | Þ |
| Spanning Tree    | Þ |
| Trunking         | Þ |
| DHCP Relay Agent | Þ |
| Other Setting    |   |
| SNMP Settings    |   |
| Logout           |   |

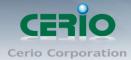

#### Output Queue Aging Time

Aging time : Disable 🗸 ms

The output queue aging function allows the administrator to select the aging time of a packet stored in the output queue. A packet stored in the output queue for a long time will lower the free packet buffer, resulting in the poor utilization of the buffer and the poor switch performance.

#### VLAN Striding

VLAN Striding : Disable 🗸

When this function is enabled, the switch will forward a uni-cast packet to the destination port. No matter whether the destination port is in the same VLAN group.

| Disable<br>1 & V2 function<br>ret : Disable<br>I be forwarde | ~                |                                 |                                                |                                                        |                                                                       |                                                                                      |                                                                                                    |                                                                                                    |                                                                                                    |                                                                                                    |                                                                                                    |
|--------------------------------------------------------------|------------------|---------------------------------|------------------------------------------------|--------------------------------------------------------|-----------------------------------------------------------------------|--------------------------------------------------------------------------------------|----------------------------------------------------------------------------------------------------|----------------------------------------------------------------------------------------------------|----------------------------------------------------------------------------------------------------|----------------------------------------------------------------------------------------------------|----------------------------------------------------------------------------------------------------|
| et : Disable                                                 | ~                |                                 |                                                |                                                        |                                                                       |                                                                                      |                                                                                                    | _ _                                                                                                    |                                                                                                    |                                                                                                    |                                                                                                    |
|                                                              |                  | router ports.                   |                                                |                                                        |                                                                       |                                                                                      |                                                                                                    |                                                                                                    |                                                                                                    |                                                                                                    |                                                                                                    |
| l be forwarde                                                | ed to IGMP       | router ports.                   |                                                |                                                        |                                                                       |                                                                                      |                                                                                                    |                                                                                                    |                                                                                                    |                                                                                                    |                                                                                                    |
|                                                              |                  |                                 |                                                |                                                        |                                                                       |                                                                                      |                                                                                                    |                                                                                                    |                                                                                                    |                                                                                                    |                                                                                                    |
|                                                              |                  |                                 |                                                |                                                        |                                                                       |                                                                                      |                                                                                                    |                                                                                                    |                                                                                                    |                                                                                                    |                                                                                                    |
| nk Setting                                                   |                  |                                 |                                                |                                                        |                                                                       |                                                                                      |                                                                                                    |                                                                                                    |                                                                                                    |                                                                                                    |                                                                                                    |
|                                                              |                  |                                 |                                                |                                                        |                                                                       |                                                                                      |                                                                                                    |                                                                                                    |                                                                                                    |                                                                                                    |                                                                                                    |
| Port 02 F                                                    | Port 03          | Port 04                         | Port 05                                        | Port 06                                                | Port 07                                                               | Port 08                                                                              | Port 09                                                                                                    | Port 10                                                                                                    | Port 11                                                                                                    | Port 12                                                                                                    | Port 13                                                                                                    |
| Uplink                                                       | Uplink           | Uplink                          | Uplink                                         | Uplink                                                 | Uplink                                                                | Uplink                                                                               | Uplink                                                                                                    | Uplink                                                                                                    | Uplink                                                                                                    | Uplink                                                                                                    | Uplink                                                                                                    |
|                                                              | Port 16          | Port 17                         | Port 18                                        | Port 19                                                | Port 20                                                               | Port 21                                                                              | Port 22                                                                                                    | Port 23                                                                                                    | Port 24                                                                                                    | Port 25                                                                                                    | Port 26                                                                                                    |
| Uplink                                                       | Uplink           | Uplink                          | Uplink                                         | Uplink                                                 | Uplink                                                                | Uplink                                                                               | Uplink                                                                                                    | Uplink                                                                                                    | Uplink                                                                                                    | Uplink                                                                                                    | Uplink                                                                                                    |
| 2(                                                           | ort 02<br>Uplink | ort 02 Port 03<br>Uplink Uplink | ort 02 Port 03 Port 04<br>Uplink Uplink Uplink | ort 02 Port 03 Port 04 Port 05<br>Uplink Uplink Uplink | ort 02 Port 03 Port 04 Port 05 Port 06<br>Uplink Uplink Uplink Uplink | ort 02 Port 03 Port 04 Port 05 Port 06 Port 07<br>Uplink Uplink Uplink Uplink Uplink | ort 02 Port 03 Port 04 Port 05 Port 06 Port 07 Port 08<br>Uplink Uplink Uplink Uplink Uplink Uplink Uplink | ort 02 Port 03 Port 04 Port 05 Port 06 Port 07 Port 08 Port 09<br>Uplink Uplink Uplink Uplink Uplink Uplink Uplink Uplink | ort 02 Port 03 Port 04 Port 05 Port 06 Port 07 Port 08 Port 09 Port 10<br>Uplink Uplink Uplink Uplink Uplink Uplink Uplink Uplink Uplink | ort 02 Port 03 Port 04 Port 05 Port 06 Port 07 Port 08 Port 09 Port 10 Port 11<br>Uplink Uplink Uplink Uplink Uplink Uplink Uplink Uplink Uplink Uplink Uplink | ort 02 Port 03 Port 04 Port 05 Port 06 Port 07 Port 08 Port 09 Port 10 Port 11 Port 12<br>Uplink Uplink Uplink Uplink Uplink Uplink Uplink Uplink Uplink Uplink Uplink Uplink |

- Output Queue Aging Time: Choose Aging time is 200/400/600/800ms or disable etc. The output queue aging function allows the administrator to select the aging time of a packet stored in the output queue. A packet stored in the output queue for a long time will lower the free packet buffer, resulting in the poor utilization of the buffer and the poor switch performance.
- VLAN Striding: You can choose VLAN Striding disable or enable function. When this function is enabled, the switch will forward a uni-cast packet to the destination port. No matter whether the destination port is in the same VLAN group.

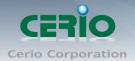

- IGMP Snooping V1 & V2: You can choose IGMP Snooping disable or enable function. After enable IGMP, will use both V1 and V2 function. If enable IGMP Snooping function, you can choose disable or enable the IGMP Leave Packet. Mainly allows Leave packet will be forwarded to IGMP router ports.
- > VLAN Uplink Setting: Set "uplink1 or uplink2" or "Clear uplink1" or "Clear uplink2"

## 14. SNMP Setting

Use Simple Network Management Protocol (SNMP) management software to monitor any network device configured with SNMP agent software.

An SNMP community is the group that devices and management stations running SNMP belong to. It helps define where information is sent. The community name is used to identify the group. A SNMP device or agent may belong to more than one SNMP community. It will not respond to requests from management stations that do not belong to one of its communities.

| Management setup | • |
|------------------|---|
| PoE control      | ₽ |
| Port Management  | ₽ |
| VLAN Setting     | ₽ |
| Per Port Counter | ₽ |
| QoS Setting      | ₽ |
| Security         | ₽ |
| Spanning Tree    | ₽ |
| Trunking         | ₽ |
| DHCP Relay Agent | Þ |
| Other Setting    |   |
| SNMP Settings    |   |
| Logout           |   |

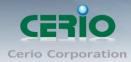

|                | Community Settings |
|----------------|--------------------|
| Community Name | Access Right       |
| public         | Read Only 🔻        |
|                | Read Only 🔻        |
|                | Save               |

**Community Names:** Only requests from computers in the list of community names will be accepted.

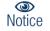

SNMP default communities are: public=Read / Write

Click "Save" to confirm and finish the setting.

| SNMP Settings     |        |  |  |
|-------------------|--------|--|--|
| System Descrition | IP1826 |  |  |
| System Contact    | ICPlus |  |  |
| System Location   | ICPlus |  |  |
|                   | Save   |  |  |

System Description: Enter the System description.

System Contact: Enter the System Contact.

**System Location:** Enter the System Location.

Click **"Save"** to confirm and finish the setting.

|                     | SNMP Trap Settings |
|---------------------|--------------------|
| Trap State          | Enable <b>v</b>    |
| Enable Trap Server  | Disable <b>T</b>   |
| Trap Server Address |                    |
| Trap Server Status  | -                  |
|                     | Refresh Save       |

> **Trap state:** The function can select Trap state of Enable or Disable.

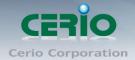

- > Enable Trap Server: The function can select Trap Server of Enable or Disable.
- > Trap Server Address: Enter Trap Server address.
- > **Trap Server Status:** Display Trap Server Status information.

# 15. Logout

Click "Logout" The system will logout and automatically go to the login page.

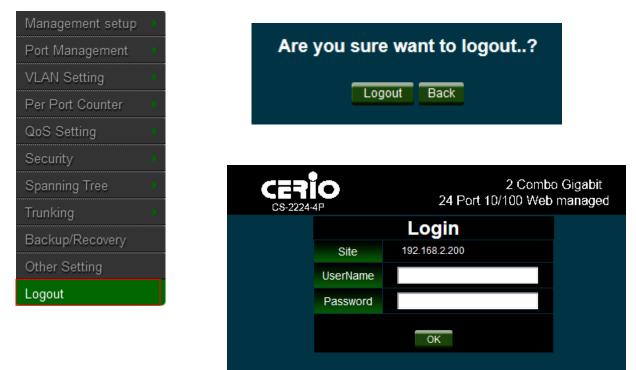

Sales-Mail : issales@cerio.com.tw Support : support@cerio.com.tw